## 1. 카톡의 나눠진 링크나 교회 홈페이지의 헌금하기 버튼을 누르세요.

<https://tithe.ly/give?c=1288878>

그러면 아래와 같은 화면이 나옵니다. Login/Sign Up은 됩니다.

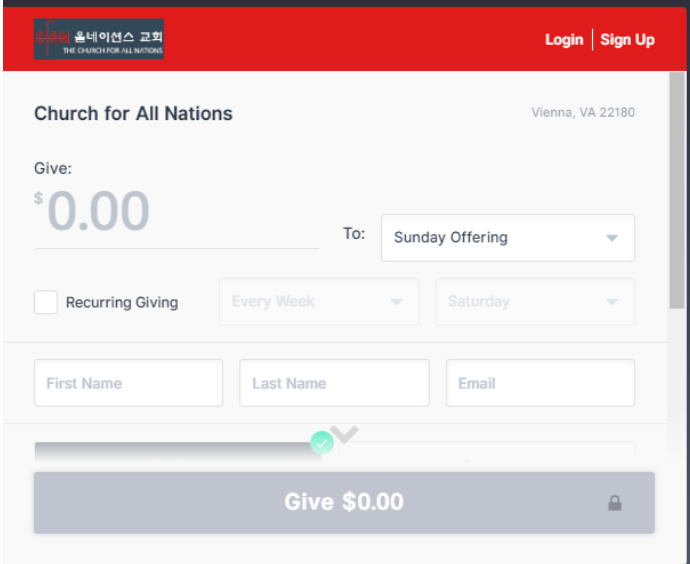

2. Give 에는 헌금하기 원하시는 금액을, 그리고 To 에는 헌금 종류를 선택하십시오. 그리고 First Name, Last Name, Email 주소를 반드시 입력하시기 바랍니다.

옵션: 매주 자동으로 헌금이 지불되기 원하시면 Recurring Giving 에 원하시는 빈도와 지불 요일을 입력하시면 됩니다.

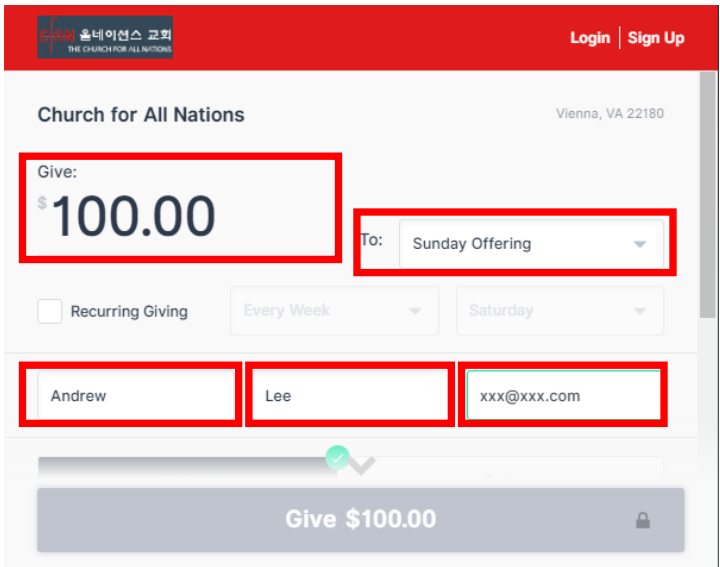

3. 그리고 화면을 아래로 스크롤 다운 하시기 바랍니다. 스크린을 아래로 내리시면 어떻게 지불 방법에 대해서 정하실 수 있습니다.

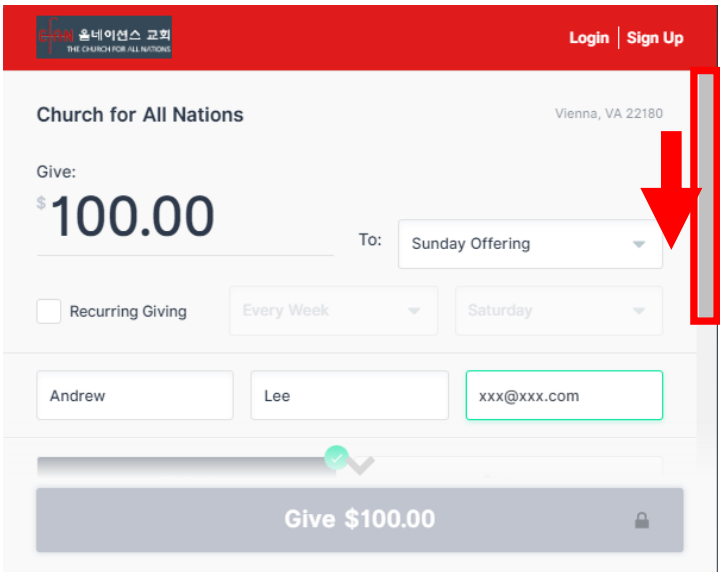

4-1. 카드를 선택하실 경우 1) 카드번호, 2) 만기일, 3) CVS 코드, 4) 빌링 주소의 ZIP 코드를 입력하시기 바랍니다. 카드 결제 비용은 교회가 약 2.9%를 서비스 업체에 지불하게 되는데, 이 금액까지 성도님께서 부담하기 원하시면 Cover Fee 에 체크 하시면 됩니다.

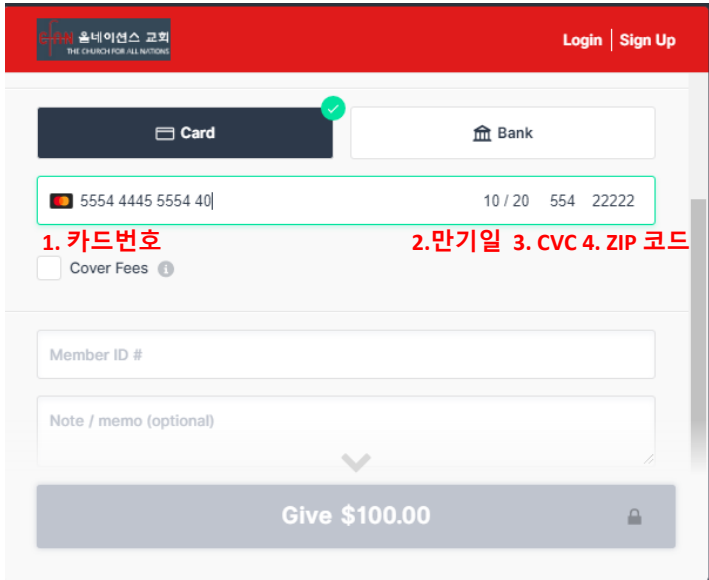

4-2. Member ID 에는 교인 번호를 적으시고, 혹시 추가 헌금 내역을 적기 원하시면 Note 에 적어주시기 바랍니다. 그리고 제일 아래의 Give 버튼을 누르시면 헌금이 완료가 됩니다.

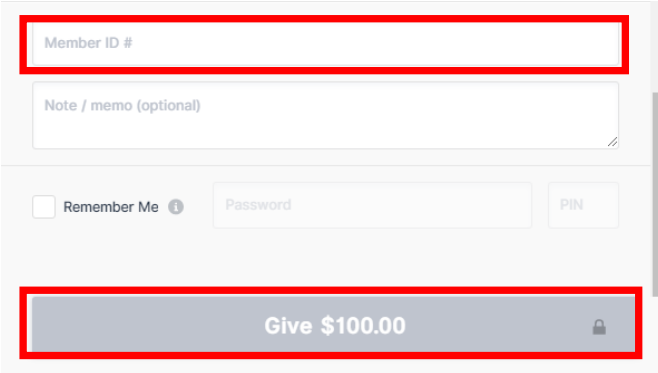

5-1. 은행 계좌에서 직접 지불되기 원하시면 Routing / Account 번호를 입력하시고, 개인 계좌인지 비즈니스 계좌인지 선택하시기 바랍니다. Member ID 에는 교인 번호를 적으시고, 혹시 추가 헌금 내역을 적기 원하시면 Note 에 적어주시기 바랍니다. 그리고 제일 아래의 Give 버튼을 누르시면 헌금이 완료가 됩니다.

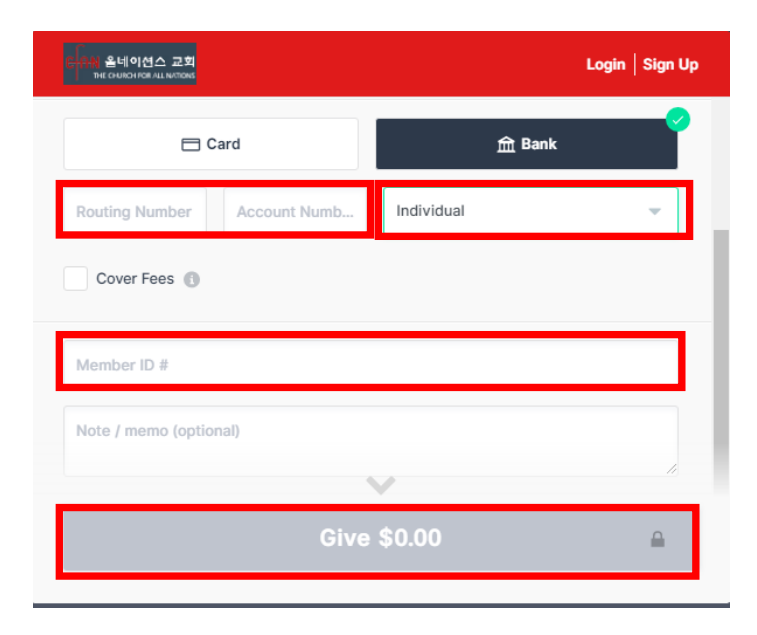